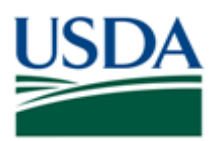

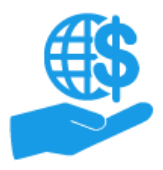

<span id="page-0-0"></span>**Purpose**

This job aid provides details for external users (grant recipients & applicants) on establishing a USDA eAuthentication Level 2 Account, which is necessary for various business transactions with USDA, including accessing the ezFedGrants System.

There are two primary components to creating an eAuthentication Level 2 Account:

- **Account Creation:** Involves providing your basic details (name, address, contact information) and creating username and password.
- **Identity Verification:** Occurs after account creation. There are two options for identity verification:
	- o **Online Digital Identity Verification (DIV):** Occurs online and requires correctly answering a series of identity/background questions about yourself. If you are unable to answer enough questions correctly or do not meet the DIV prerequisites (described in the **Prerequisites** section below), you must use the physical identity verification option.
	- o **Physical Identity Verification:** Occurs offline and requires presenting a valid photo ID to a Local Registration Authority, usually by visiting a USDA Service Center.

Once you have created an account, verified your identity, and received a confirmation that your Level 2 Account is active, you can submit an ezFedGrants External Portal Access Request. This process is described in the **ezFedGrants External Portal Access Request Submission Job Aid**.

#### **Contents**

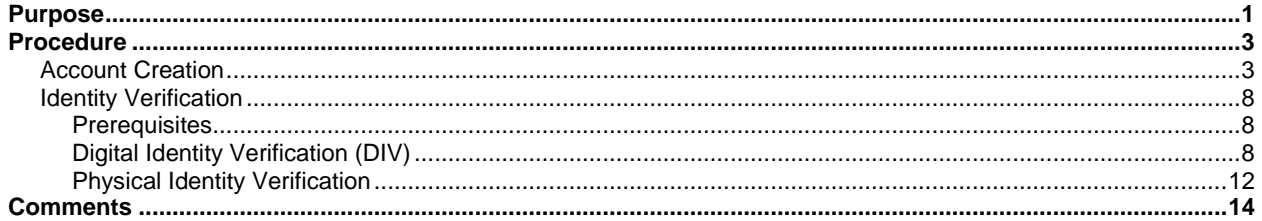

#### **Trigger**

Use the procedures in this document when you need to obtain a USDA eAuthentication Level 2 Account.

#### **Prerequisites**

You must meet **all** account creation prerequisites **and either** the online **or** physical identity verification prerequisites.

#### **Account Creation:**

- A valid email address
- Address information from one of the following valid, government-issued photo IDs:
	- o A driver's license issued by a US state or a province of Canada.
	- o A photo ID card issued by a US state or a province of Canada.
	- o A United States Military or United States Federal Government PIV/CAC (Smart) identification card.
	- o A valid passport issued by any country listed on the US Department of State website.

#### **AND ONE OF:**

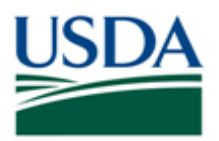

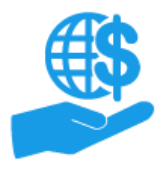

*Job Aid* 

#### **Online Digital Identity Verification (DIV):**

If **either** of the below prerequisites **are not** satisfied, you **are not eligible** for DIV and must verify your identity in person by visiting an LRA. In this case, refer to the physical identity verification prerequisites.

- A US Social Security Number (SSN)
- Sufficient US-based background/identity information for the identity verification service to generate a questionnaire
	- $\circ$  You will not be able to determine this until you initiate the DIV process. Therefore, it is recommended to be prepared for Physical Identity Verification as a precaution.

#### **OR**

#### **Physical Identity Verification:**

The address on the photo ID you select for physical identity verification **must match** the address you used for account creation.

- **One** of the following valid, government-issued photo IDs:
	- o A driver's license issued by a US state or a province of Canada.
	- o A photo ID card issued by a US state or a province of Canada.
	- o A United States Military or United States Federal Government PIV/CAC (Smart) identification card.
	- $\circ$  A valid passport issued by any country listed on the US Department of State website.

#### **Helpful Hints**

- The digital identity verification questionnaire uses standard background check and identity verification questions. This service is provided by Experian.
	- $\circ$  You may be familiar with "Experian" as a provider of credit reports and credit scores, however: **The digital identity verification questionnaire DOES NOT run a credit check.**
	- $\circ$  Questions are derived from information stored in Experian databases. Being familiar with the information on your credit report may assist in completing the questionnaire.
- On certain screens you may need to scroll to view additional data fields.
- Certain screenshots may display only a portion of the screen.

*Note:* Data used in this procedure is a representative sample for the purpose of training. Actual data in the system may vary based on agency and scenario.

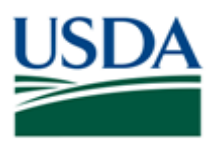

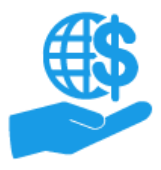

#### <span id="page-2-0"></span>**Procedure**

## <span id="page-2-1"></span>**Account Creation**

1. Start the procedure by accessing the **USDA eAuthentication Home** screen using the following web address: https://www.eauth.usda.gov

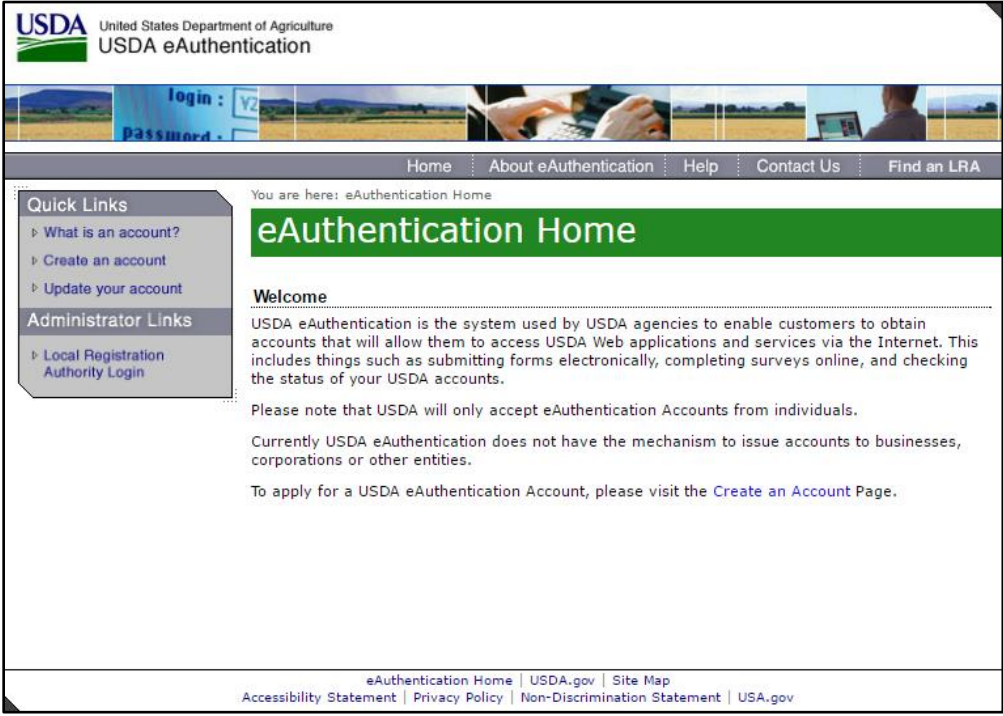

2. Click the **Create an Account** link.

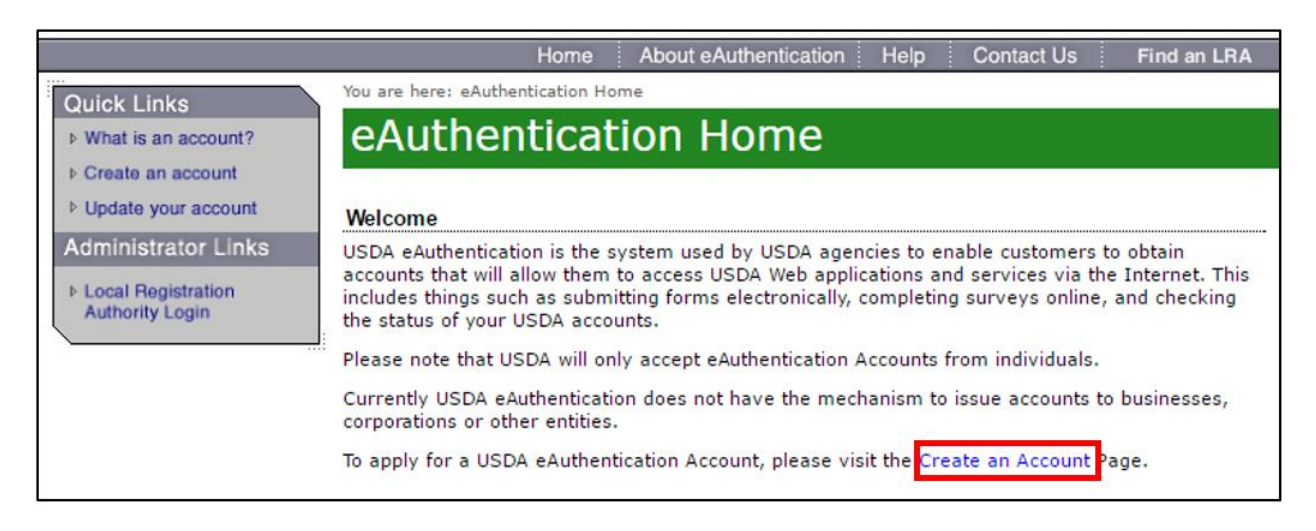

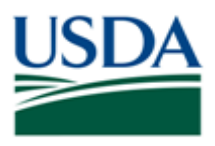

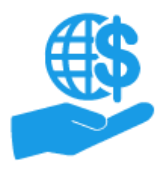

3. On the **Create an Account – Getting Started** screen, click the **Register for a Level 2 Account**  button.

**DO NOT** select "Register for an Internal Account" or "Register for a Level 1 Account". Internal Accounts are for direct USDA affiliates only (i.e. employees of the federal government and contacted employees of the federal government).

**Note:** If you already have an eAuthentication Level 1 Account, please refer to the information on the **Create an Account** screen for changing from Level 1 to Level 2.

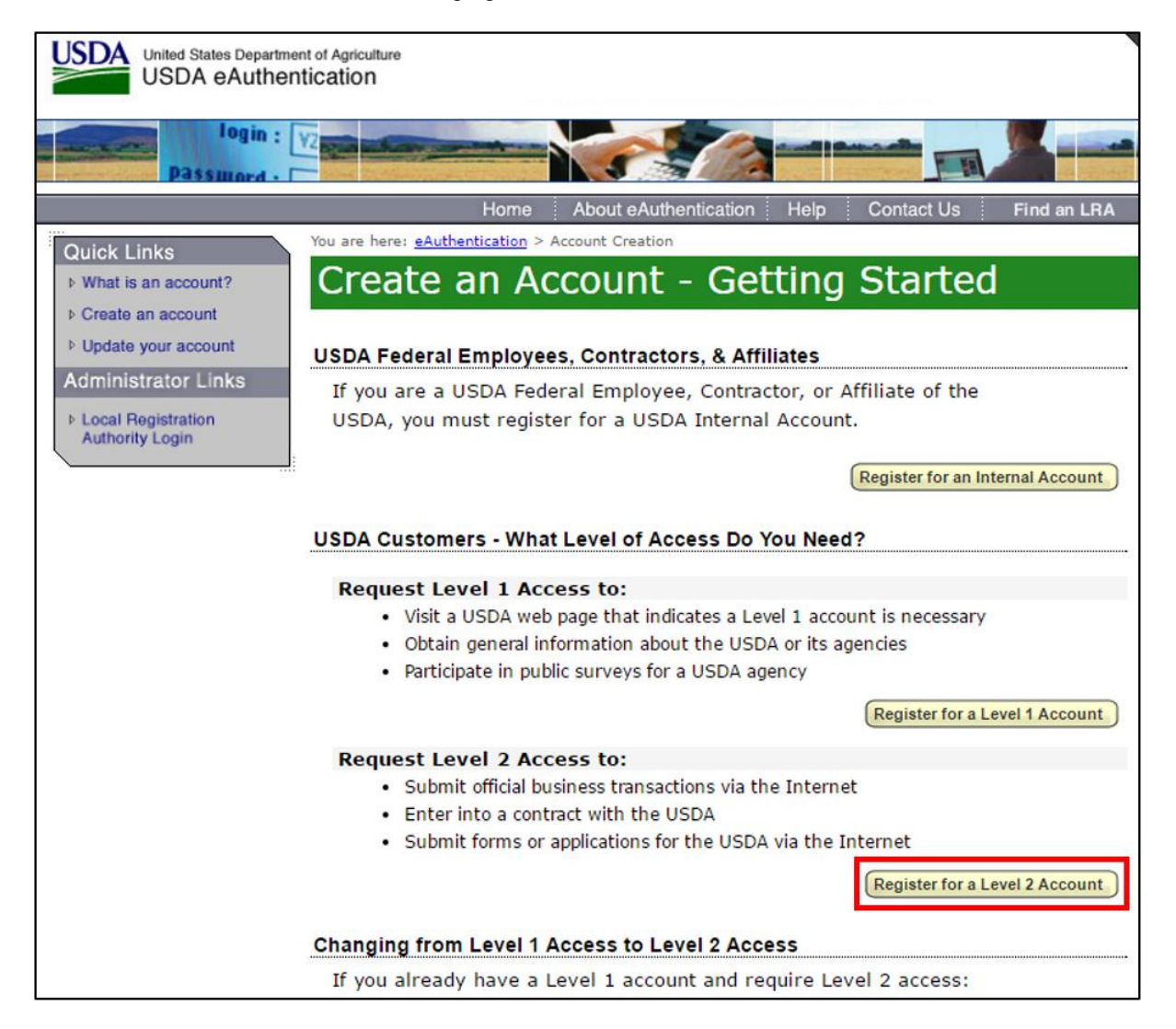

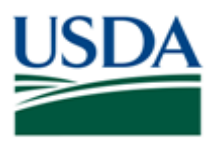

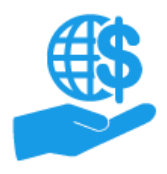

4. On the **Step 1 of 4 – Level 2 Access Account Registration** screen, enter your information into the fields. Fields in red with an asterisk (\*) are required.

*Note:* On this screen you will create four security questions. These questions are used to verify your identity if you forget your password. However, if you answer the questions incorrectly when resetting your password, your eAuthentication Account will be *permanently* locked. In the event your account is locked, please refer to the **Locked eAuthentication Account Quick Reference** document.

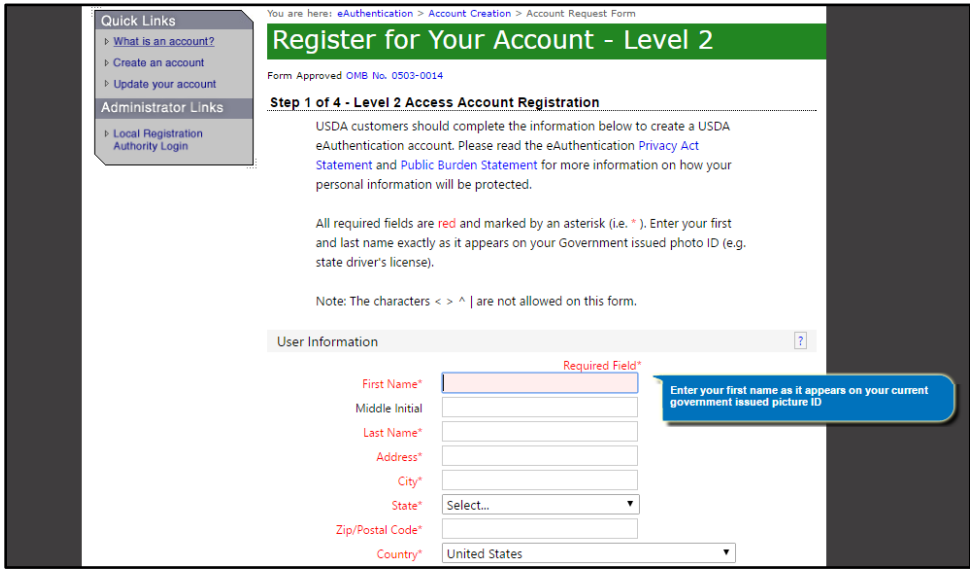

5. Once you have entered all of your information, click the **Continue** button at the bottom of the screen.

*Note:* If any of the required fields have been left blank or completed incorrectly, you will see an error message prompting you to rectify any blank or incorrectly completed fields.

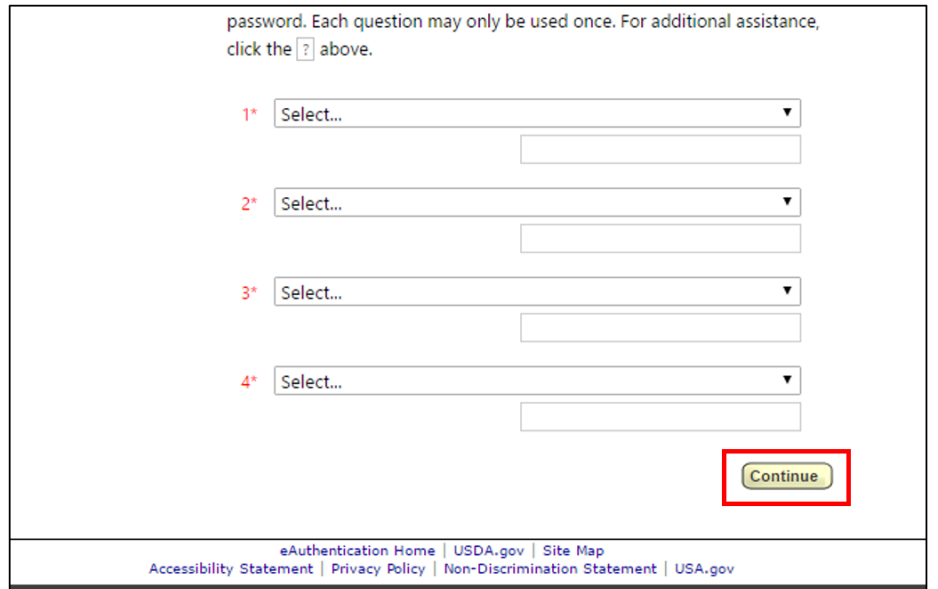

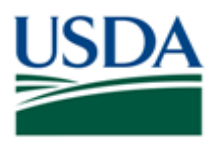

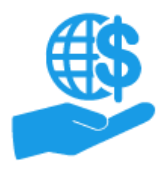

*Job Aid* 

6. On the **Step 2 of 4 – Level 2 Access Account Verification** screen, review the information to ensure that it is correct. Once you have confirmed that it is correct, click the **Submit** button at the bottom of the screen.

*Note:* If you need to make changes to the information, click the **Edit** button.

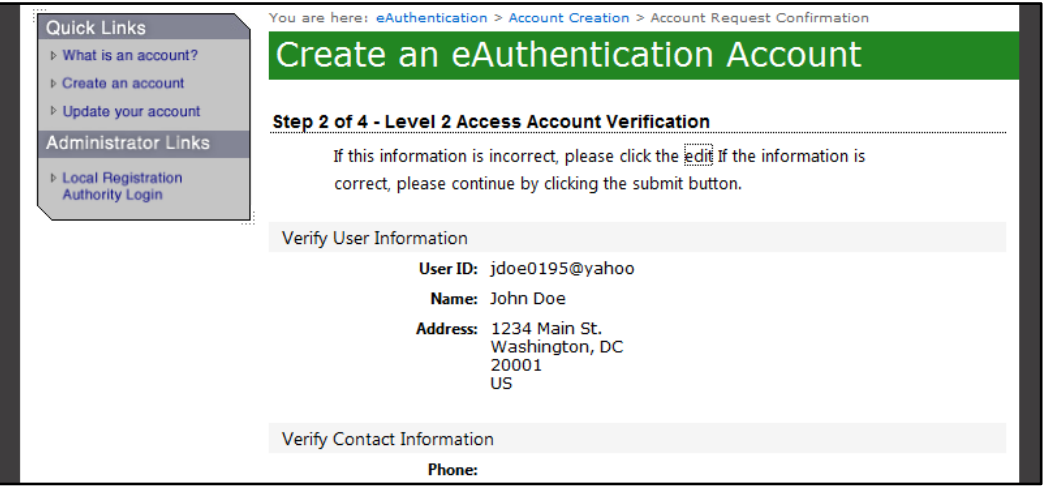

7. If you information was submitted successfully, the system will proceed to the **Step 3 of 4 – Print Confirmation email** screen. Here you will see a message explaining that you will receive an email with instructions for activating your eAuthentication Account and verifying your identity.

**Note:** It may take up to 24 hours to receive the confirmation email. Please check your spam or junk folder if you have not received this email after 24 hours.

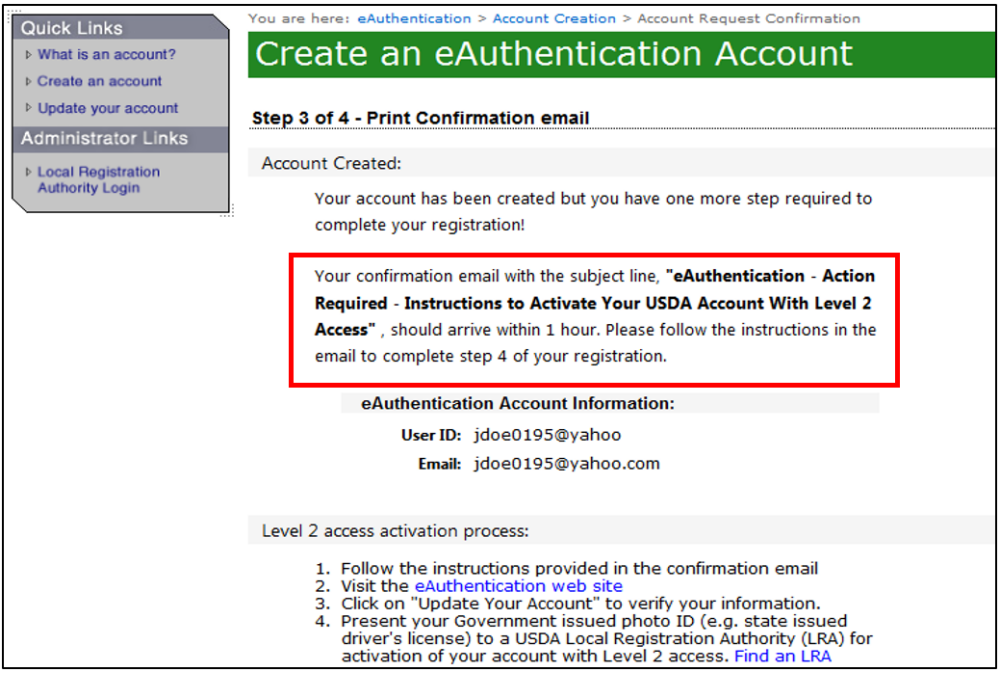

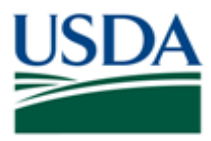

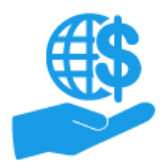

*Job Aid* 

8. Follow the instructions provided in the confirmation email to activate your eAuthentication Account.

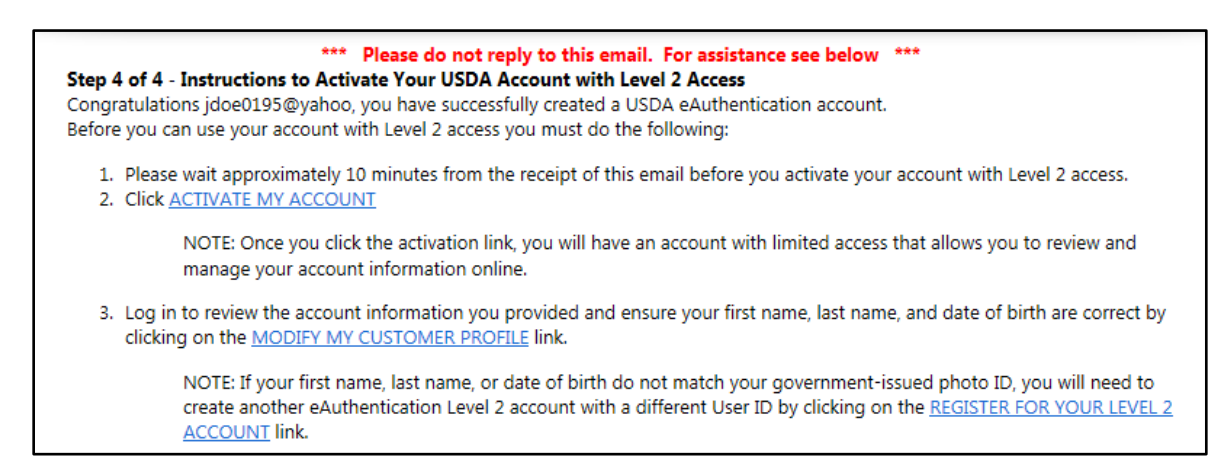

9. Once you have activated your account, click the **Update your account** link on the left side of the screen to confirm your first name, last name, and date of birth on your eAuthentication profile match your government-issued photo ID.

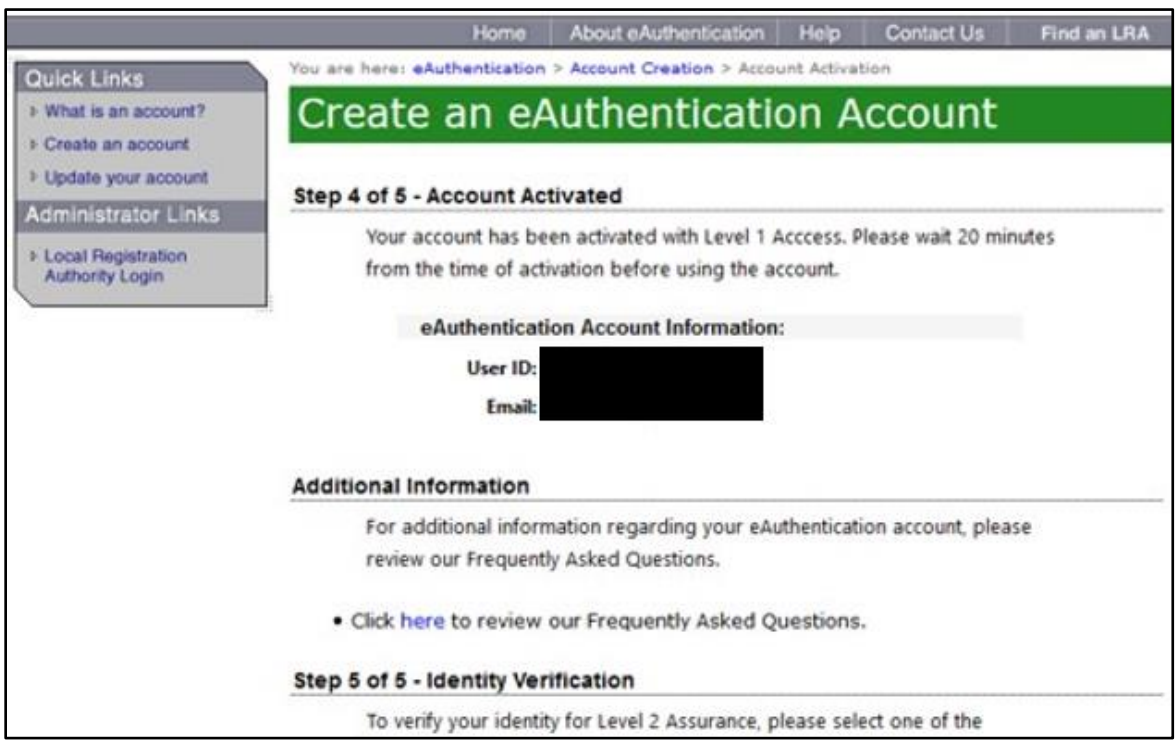

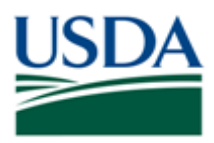

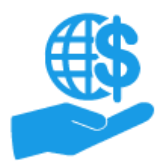

*Job Aid* 

# <span id="page-7-0"></span>**Identity Verification**

Identity verification is required to access the ezFedGrants System. Identity verification can be completed online **OR** in person by visiting a Local Registration Authority (LRA). You only need to complete one of the identity verification options, but **not all users are eligible for online identity verification**.

<span id="page-7-1"></span>This section describes the prerequisites and procedures for the online and physical identity verification.

#### **Prerequisites**

You must meet the prerequisites for **either** online **or** physical identity verification. If you are not comfortable verifying your identity online, you must use the physical identity verification option.

#### **Online Digital Identity Verification (DIV):**

If **either** these prerequisites **are not** satisfied, you **are not eligible** for DIV and must verify your identity in person by visiting an LRA. In this case, refer to the physical identity verification prerequisites below.

- A US Social Security Number (SSN)
- Sufficient US-based background/identity information for the identity verification service to generate a questionnaire
	- $\circ$  You will not be able to determine this until you initiate the DIV process. Therefore, it is recommended to be prepared for Physical Identity Verification as a precaution.

#### **Physical Identity Verification:**

The address on the photo ID you select for physical identity verification **must match** the address you used for account creation.

- **One** of the following valid, government-issued photo IDs:
	- o A driver's license issued by a US state or a province of Canada.
	- o A photo ID card issued by a US state or a province of Canada.
	- o A United States Military or United States Federal Government PIV/CAC (Smart) identification card.
	- $\circ$  A valid passport issued by any country listed on the US Department of State website.

#### <span id="page-7-2"></span>**Digital Identity Verification (DIV)**

Digital Identity Verification (DIV) allows you **two attempts** to correctly answer a series of questions about your background and personal identity, such as previous addresses, relatives' names, former names, schools you attended, etc.

The DIV service is provided by Experian. You may be familiar with Experian as a provider of credit reports and credit scores, however: **Digital Identity Verification DOES NOT run a credit check.** Information from Experian databases is **temporarily** used to create the questionnaire questions. This information may be credit-related, therefore, being familiar with the information on your credit report may assist in completing the questionnaire. The information **is not** retained and the USDA **does not** have access to your credit information.

If you are uncomfortable with online identity verification, fail to pass the questionnaire, or do not have sufficient background/identity information for a questionnaire to be generated, you must verify your identity in person by vising a Local Registration Authority (LRA). Please refer to the **Physical Identity Verification** subsection for instructions on this process.

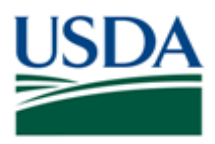

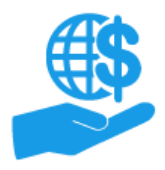

1. Once you have activated your USDA eAuthentication Account, you should receive an **Upgrade Request Confirmation** email with instructions for verifying your identity. Begin the DIV process by clicking the **Option 1: Online Self-Service** link in the email.

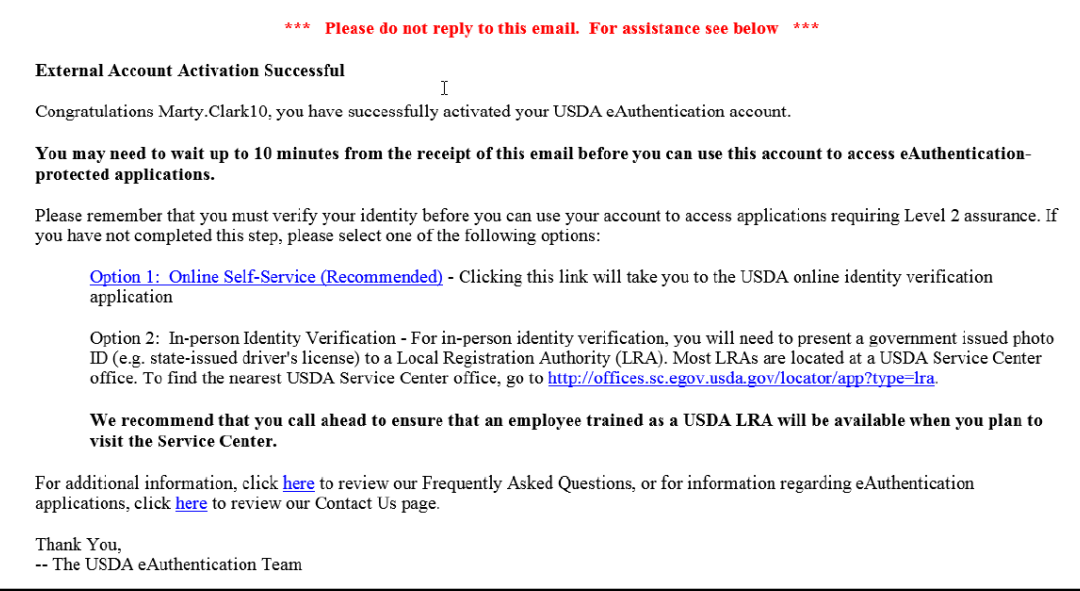

2. Alternately, you may begin the DIV process by logging in to your eAuthentication account and clicking the link in the **Step 5 of 5 – Identity Verification** section of the **Account Activation** screen.

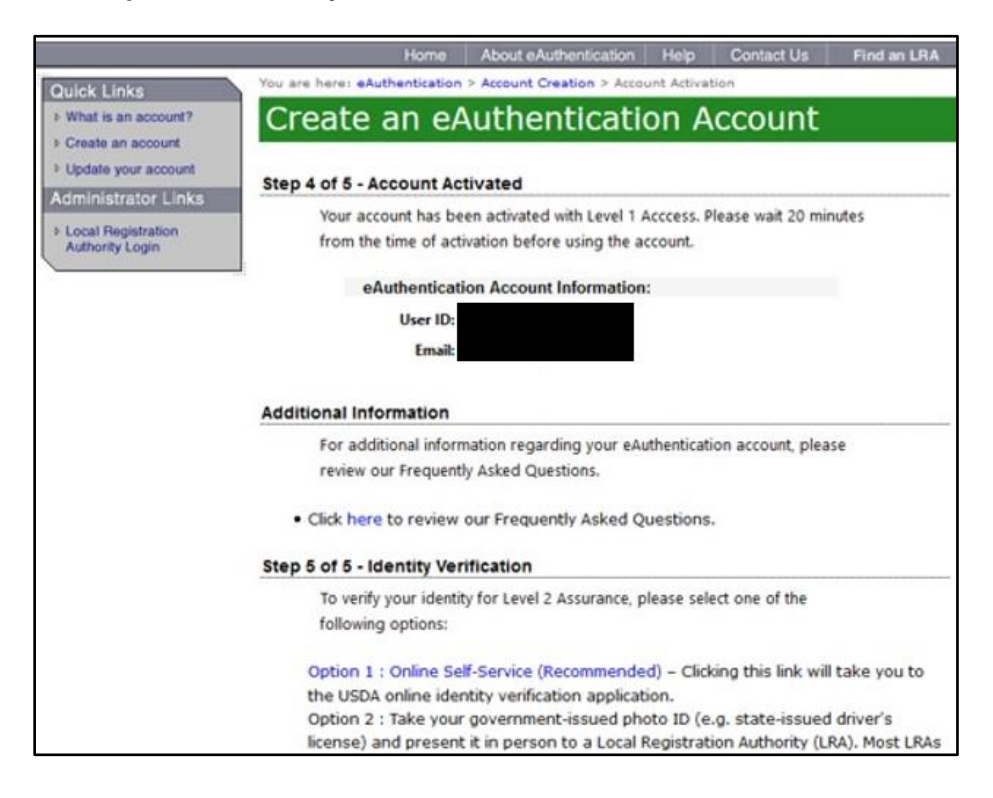

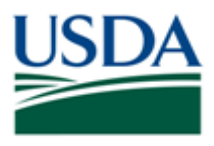

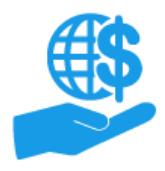

3. Once you have reached the DIV website, please read the **Terms of Service**. Click **I Agree** to begin the DIV questionnaire.

*Note:* If you do not feel comfortable verifying your identity online, you must verify your identity in person by visiting an LRA. Please review the **Physical Identity Verification** subsection of this document for more information.

The Digital Identity Verification questionnaire DOES NOT run a credit report or affect your credit score.

Information from your credit history is used to generate the questions, but this information IS NOT retained by the USDA and DOES NOT affect your credit score or credit eligibility.

Please review the introduction to this section for more information.

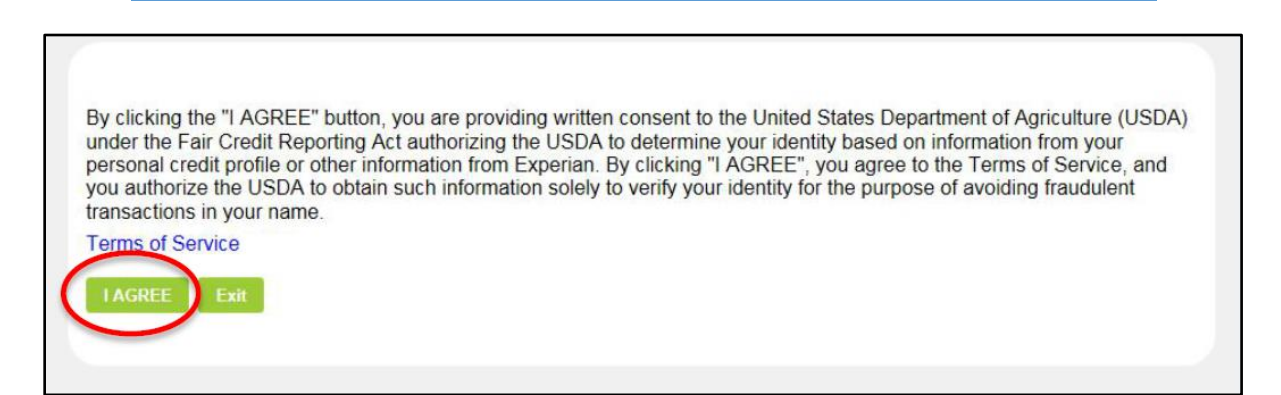

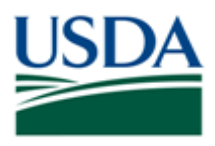

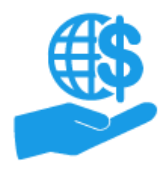

4. On the **Step 1 – Validate Identity** screen, confirm your profile information is correct. **Do not proceed** if your information is incorrect. Instructions for correcting your profile information are provided on the **Validate Identity** screen.

If your information is correct, **carefully** type your social security number into the **Social Security Number(SSN)** field, and click the **Submit** button.

*Note:* It is critical that you type your SSN correctly because you **only have two attempts at the questionnaire***.* The questionnaire attempts are linked to your eAuthentication Account and the questionnaires are generated based on the given SSN. Mistyping your SSN will waste one of your questionnaire attempts.

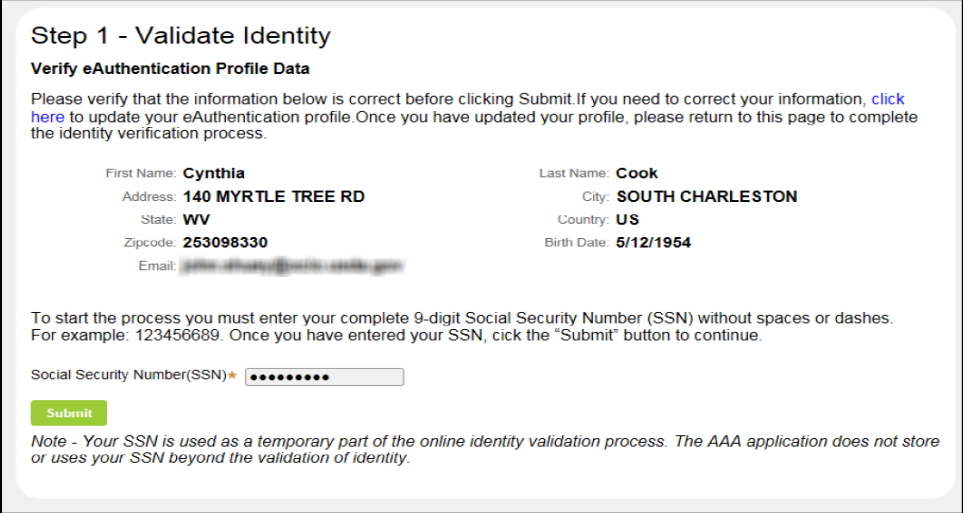

5. Once you have clicked the **Submit** button, the first questionnaire attempt will begin. This questionnaire contains five questions about your background and identity. You must provide answers to all five questions.

*Note:* The questions are generated from openly reported credit and background information stored in Experian databases. This is the same information you would find on your credit report. Providing your SSN on the previous screen prompts the Experian Digital Identity Verification System to generate a questionnaire based on information tied to your SSN.

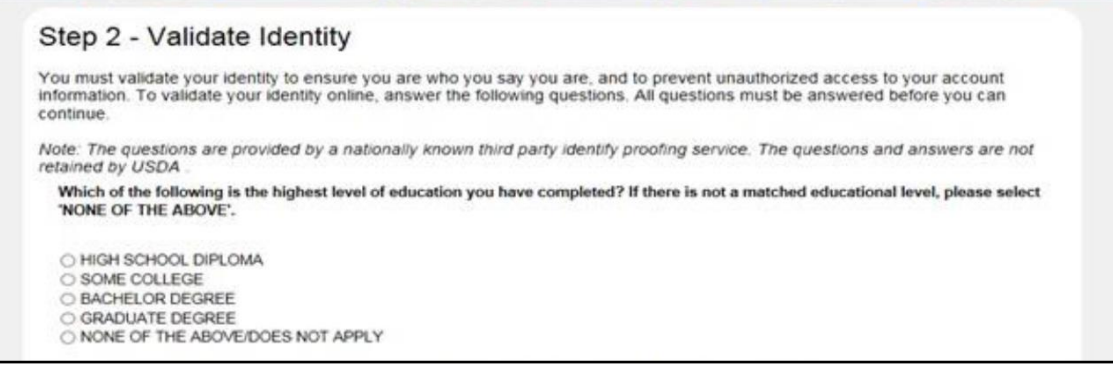

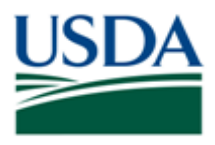

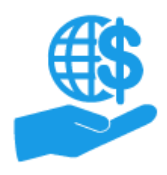

*Job Aid* 

6. Click the **Submit** button at the bottom of the **Step 2 – Validate Identity** screen to submit your questionnaire responses. If you provided sufficient correct responses, the **Identity Verification – Success** screen will appear.

Your eAuthentication Level 2 Account will now be fully activated. You will receive a confirmation email once the activation is complete. Click the **Continue** button to exit the DIV portal.

*Note:* If you have not provided sufficient correct responses, you will be allowed a second attempt to pass the questionnaire. If you are unable to provide sufficient correct responses on either attempt, you must verify your identity in person by visiting a Local Registration Authority (LRA). Please refer to the **Physical Identity Verification** subsection of this document for instructions this process.

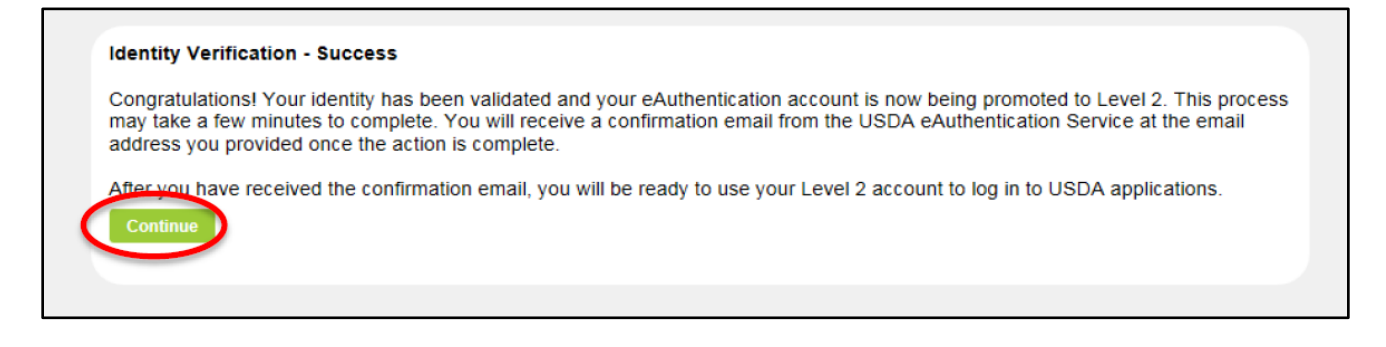

#### <span id="page-11-0"></span>**Physical Identity Verification**

If you do not have a US SSN, do not have sufficient US-based background/identity information for the questionnaire, are unable to pass the questionnaire, or you feel uncomfortable verifying your identity online, you must verify your identity in person by visiting a Local Registration Authority (LRA) at your nearest USDA Service Center.

1. To begin the physical identity verification process, access the **USDA eAuthentication** website and click the **Find an LRA** link at the top of the screen. This will take you to the **USDA Service Center Locator** website where you may locate your nearest LRA.

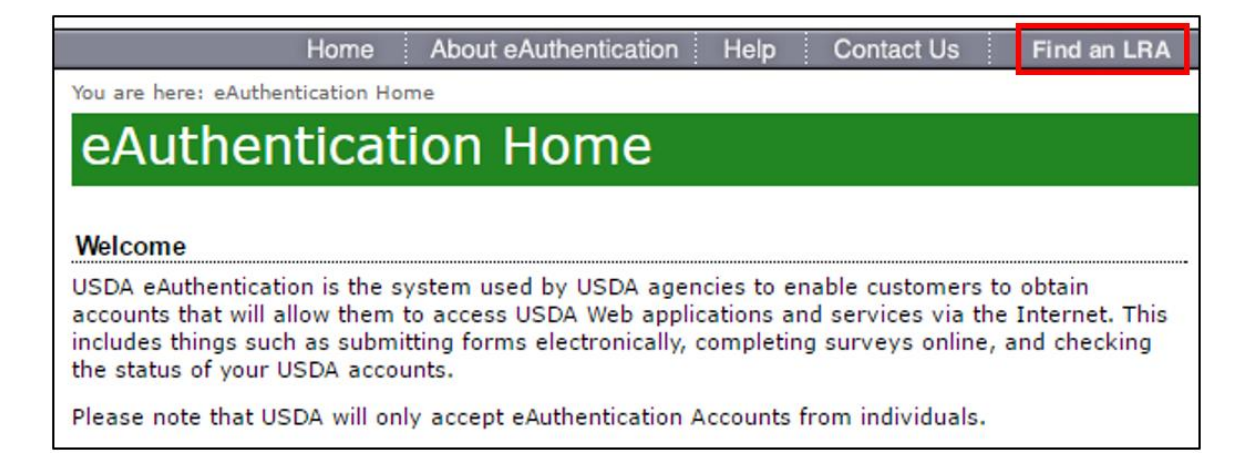

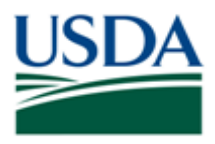

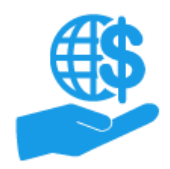

2. On the **USDA Service Center Locator** site, click the state you are located in.

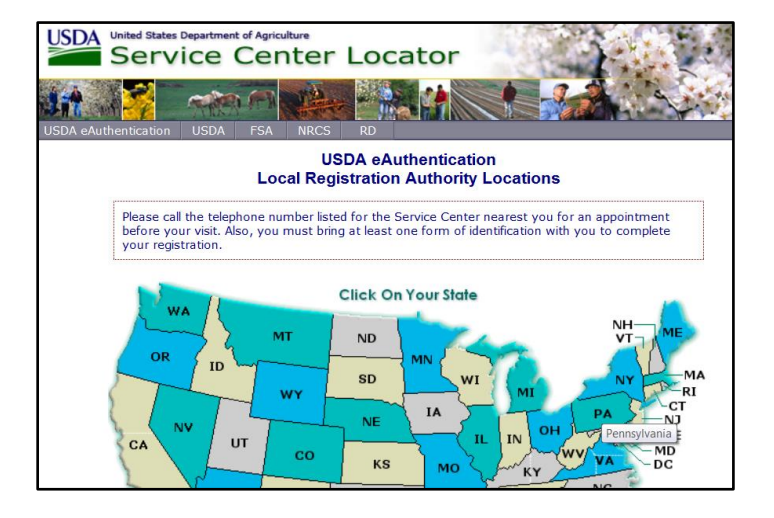

3. When you click your state, a list of all LRAs/Service Centers in your state will appear. To make an appointment, call the Service Center nearest to you.

On the day of your appointment, you will need to bring at least one form of government-issued photo ID and the email address you used to register your account. The address on your photo ID must match the address you used when creating your eAuthentication Account.

**Note:** It is strongly recommended to make an appointment to ensure an LRA is available to verify your identity.

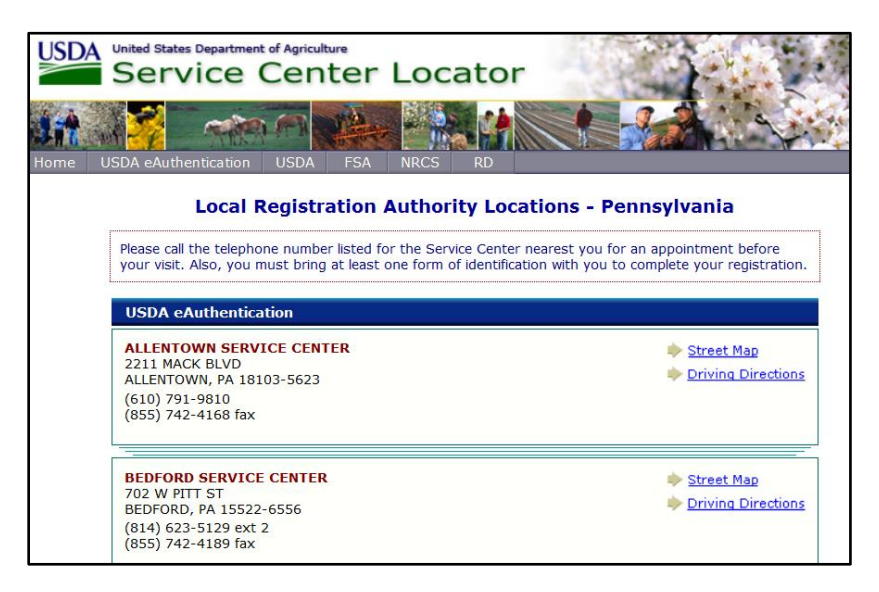

4. You will receive a confirmation email once the LRA has verified your identity and your eAuthentication Level 2 Account has been fully activated.

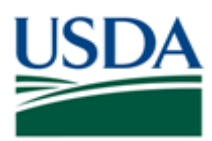

#### <span id="page-13-0"></span>**Comments**

#### **Additional Information**

Refer to the following additional materials:

- ezFedGrants External Portal Onboarding and Basics Job Aid
- ezFedGrants External Portal Access Request Submission Job Aid
- Onboarding and Accessing ezFedGrants FAQs
- Locked eAuthentication Account Quick Reference
- ezFedGrants External User Onboarding Quick Reference

#### **Version Control**

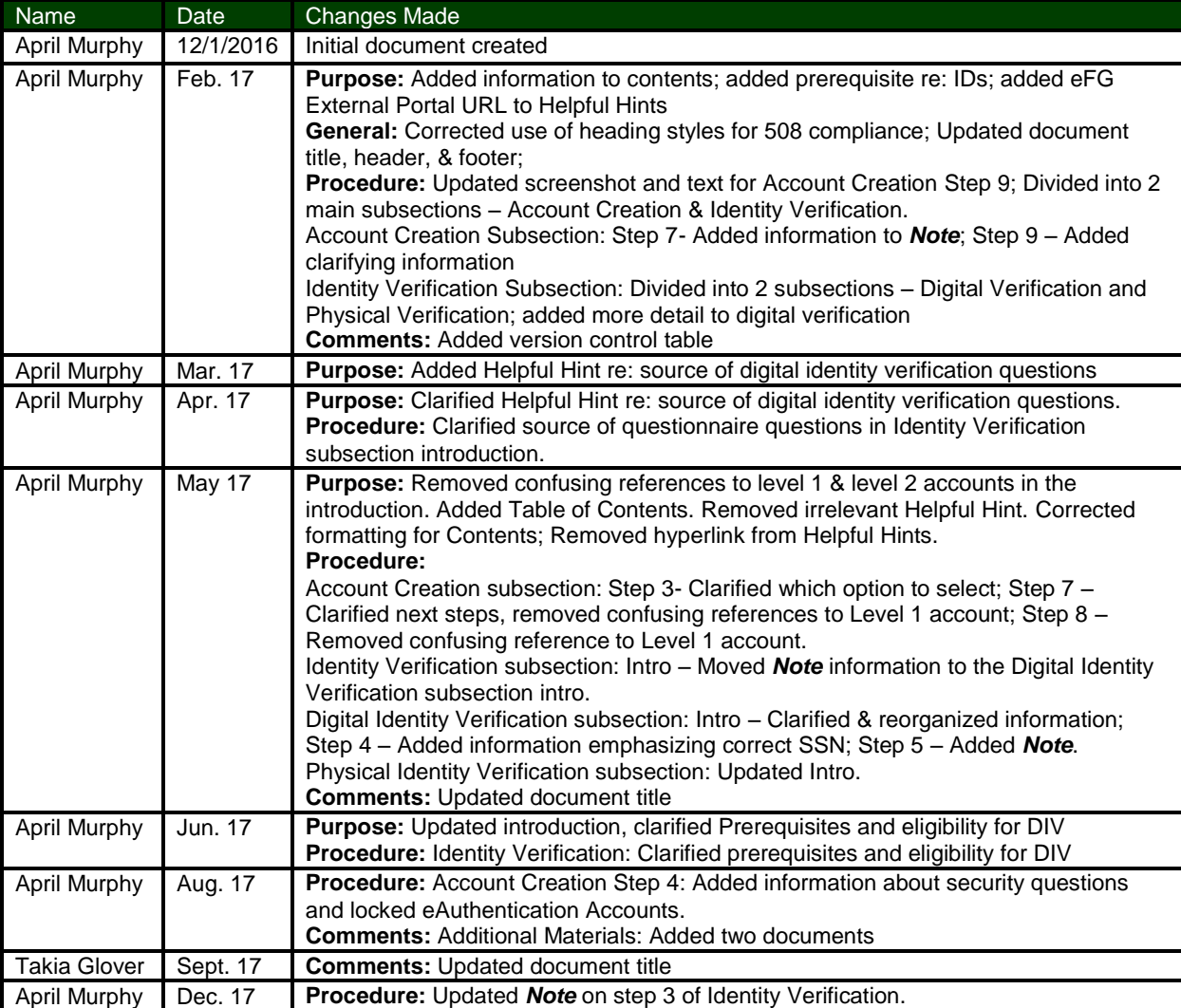